**[赵国卫](https://zhiliao.h3c.com/User/other/0)** 2007-06-09 发表

## **QuidView告警转发到邮件的典型配置**

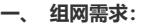

QuidView 服务器需要能够连接到所配置的邮件服务器

- **二、 组网图:**
- 无
- **三、 配置步骤:**
- 1. 登入QuidView Client端, 默认用户名admin,默认密码quidview
- 2. 选择告警管理->告警转发,进入告警转发设置

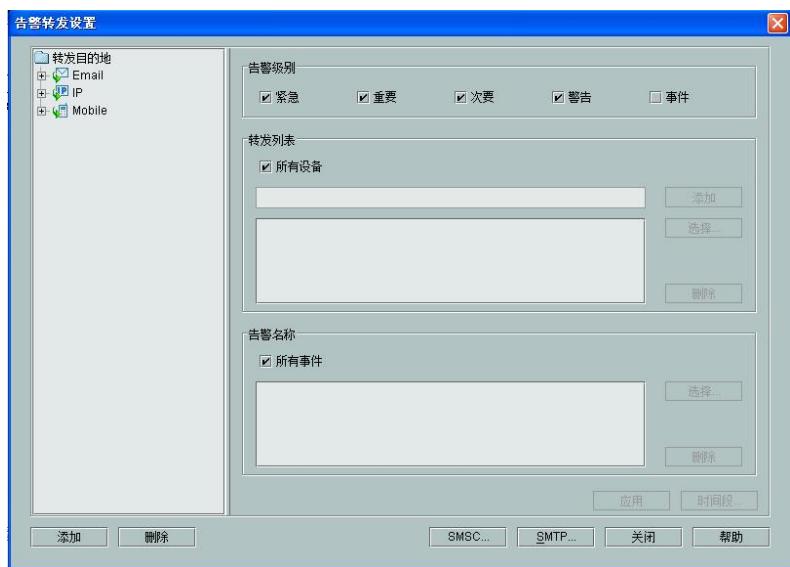

3. 在告警级别中可以选择勾选要转发的告警,转发列表中选择转发的告警设备,告警名称中选择相 应的告警事件。

4. 在左边转发目的地一栏,展开Email,点击添加,添加告警转发的目的邮箱,可以添加多个邮箱来接 收告警。

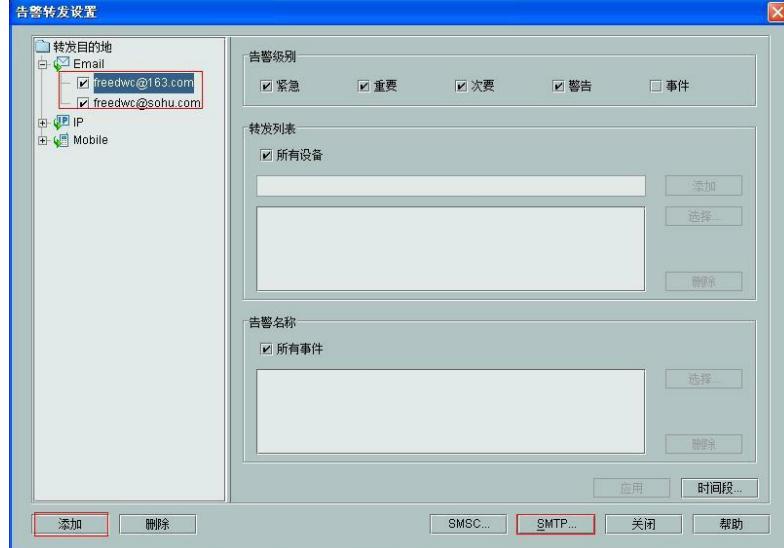

5. 单击上图中的SMTP,进入SMTP服务器设置

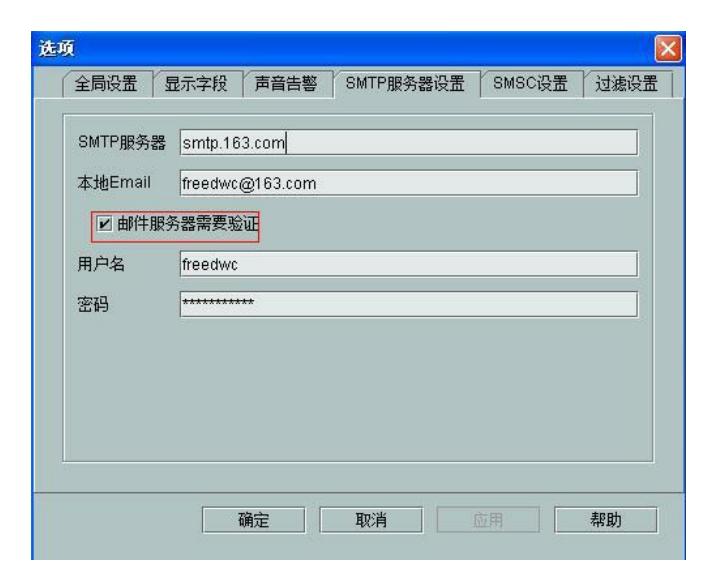

是否勾选邮件服务器需要验证一项需根据邮件服务器侧所做的配置来决定,大多数的邮件服务器是需 要验证的。

输入相应内容之后,点击确定,至此,邮件告警配置完成。

## **四、 配置关键点:**

注意步骤4中转发目的地配置的是接收告警的邮箱地址,而步骤5中配置的SMTP信息是发送告警的邮 箱信息。两个邮箱地址可以为同一个。本文案例在163邮箱测试成功。